# **Portal para padres Aeries**

### **CONTENIDO**

**[Visión de conjunto](#page-0-0) [Navegación](#page-0-1) [Confirmación de datos](#page-6-0) [Solución de problemas](https://rdusd-ca.schoolloop.com/pf4/cms2/view_page?d=x&group_id=1636517201300&vdid=ii53pdb2yg386y9)**

### <span id="page-0-0"></span>**VISIÓN DE CONJUNTO**

El Portal para Padres Aeries está disponible para todos los padres. Las cuentas del Portal de Padres se crean automáticamente cuando los estudiantes se registran en el distrito escolar.

Hay muchos beneficios al acceder regularmente al Portal de Padres Aeries

- Actualizar la información de contacto
- Estado de asistencia en tiempo real
- Calificaciones, expedientes académicos y boletas de calificaciones
- Libro de calificaciones de Aeries, tareas faltantes, puntajes de exámenes y calificaciones finales
- Otra información relacionada con el estudiante

### <span id="page-0-1"></span>**NAVEGACIÓN**

Es importante tener en cuenta que se requiere un correo electrónico para una cuenta del Portal para padres de Aeries. Si ha olvidado su dirección de correo electrónico, puede comunicarse con la escuela de su hijo/a(s) [puede crear una nueva dirección de correo electrónico.](https://rdusd-ca.schoolloop.com/pf4/cms2/view_page?d=x&group_id=1633764083737&vdid=i53d30kxw5gr)

Cuando inicie sesión en el Portal para padres de Aeries por primera vez, primero deberá ingresar la dirección de correo electrónico proporcionada al distrito escolar.

### **Acceso**

# Español Si necesita cambiar el idioma a español puede hacerlo haciendo clic aquí.Correo electrónico **SIGUIENTE** Ingrese el correo electrónico que proporcionó al distrito escolar ¿Olvidó su contraseña? aquí. Get the Aeries Mobile Portal App! *Haga clic en Siguiente.* **App Store**

### **River Delta Unified School District**

## **River Delta Unified School District**

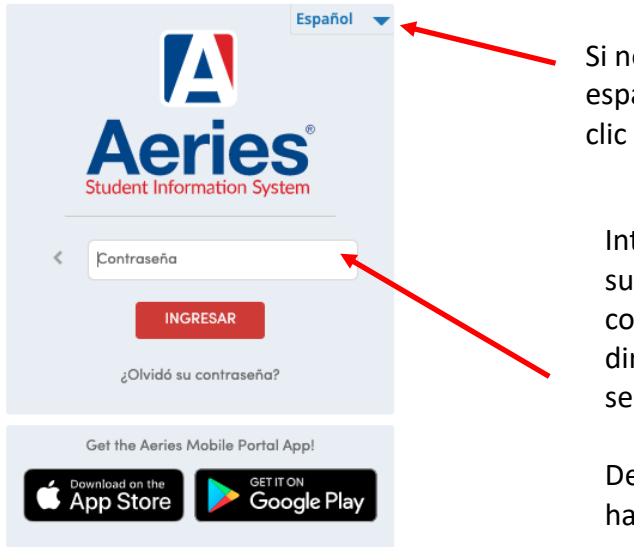

Si necesita cambiar el idioma a español puede hacerlo haciendo clic aquí.

Introduce la contraseña. Si no recuerda su contraseña, haga clic en ¿Olvidó su contraseña? se encuentra directamente debajo del botón Iniciar sesión.

Después de ingresar la contraseña, haga clic en *INICIAR SESIÓN*.

### **La página de inicio del Portal para padres de Aeries**

Hay dos vistas:

#### **Sally Elf**<br>River Delta Pre-School - Grade PS **A** Aeries Student Search students, pages, classes  $\alpha$  $\triangle$ shmaterwright@ma... v Bienvenido al Portal de Aeries para Sally Elf  $\bigcirc$  Dashboard **The** Communications Students información del alumn **Buddy Elf** Gradebook Gradebook **Sally Elf** Grade: PS **Gradebook Details Gradebook Details** Grade: PS ်ဂိုဂို Asistencia Attendance Attendance River Delta Pre-School River Delta Pre-School **Test Details Test Details**  $\left| \overrightarrow{A} \right|$  Calificaciones A Médica  $\left(\overline{A^*}\right)$  Exámenes Clases Mochila **Mis Tareas** Recomendado  $\overline{\mathbf{v}}$ PD Nombre de la Tarea Archivos Fecha de Entrega Archivos Enviados No tiene ninguna tarea pendiente en 3/7/2022 - 3/14/2022 **Mis Archivos Enviados** Nombre del Archivo Archivos Tamaño Fecha de Envio Resumen de Asistencia  $\widehat{\phantom{1}}$ **A** Enviar Archivos Descripción Todo Código Go to Attendance Vínculos de Internet Sitio Web Descripción × Notifications Aún no ha completado el proceso de Confirmación<br>de Datos del alumno. Calendario Presione Aquí para confirmar la información acerca de su hijo/a. 03/07/2022 日 ¿Le gustaría recibir correos electrónicos semanales sobre el Display:  $Dfa \rightarrow$ Agregar Un Evento estado de cada estudiante al que tiene acceso? Modificar

#### **Nuevo portal**

### **Viejo portal**

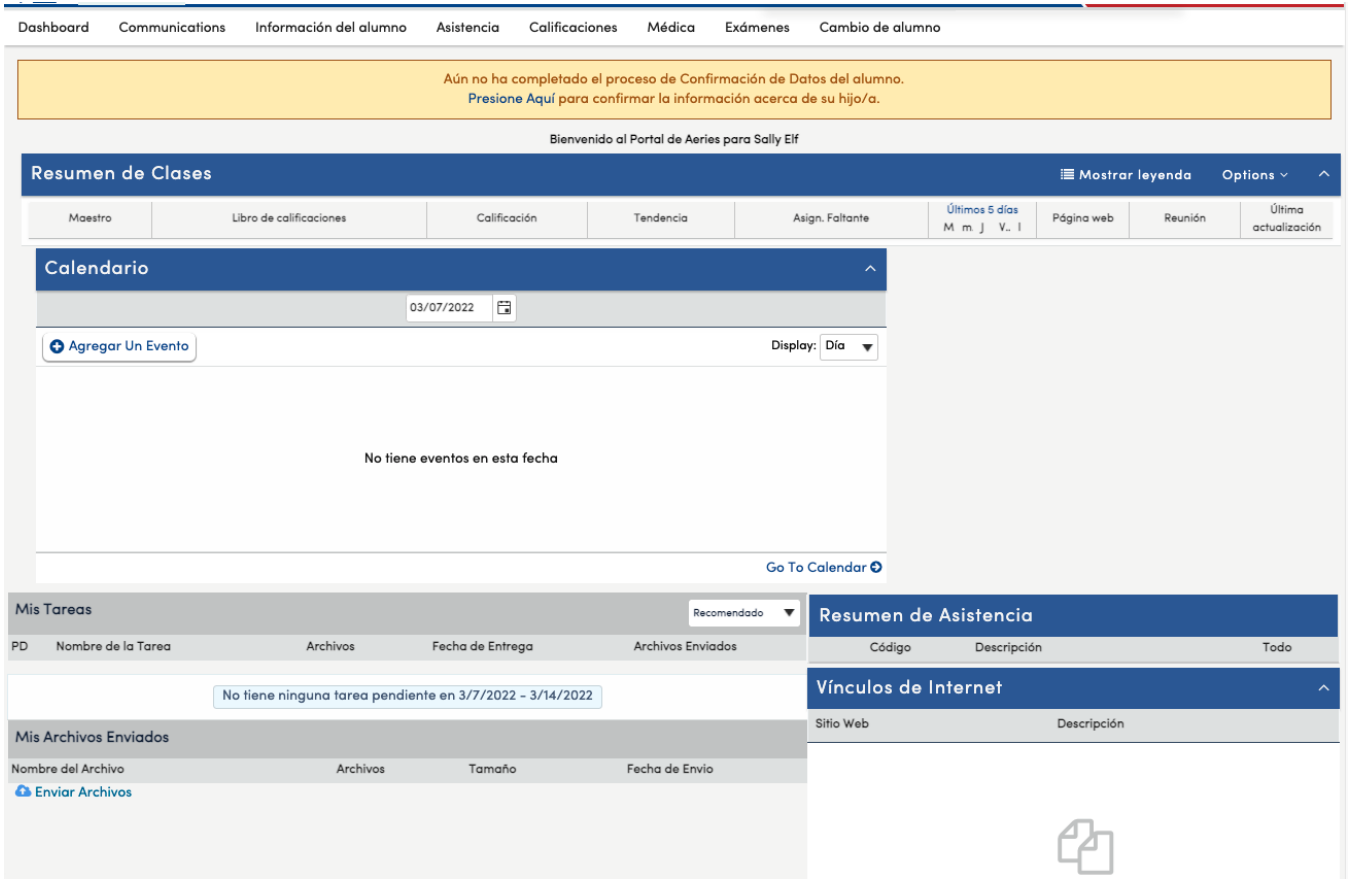

## **Navegación en el Portal Viejo**

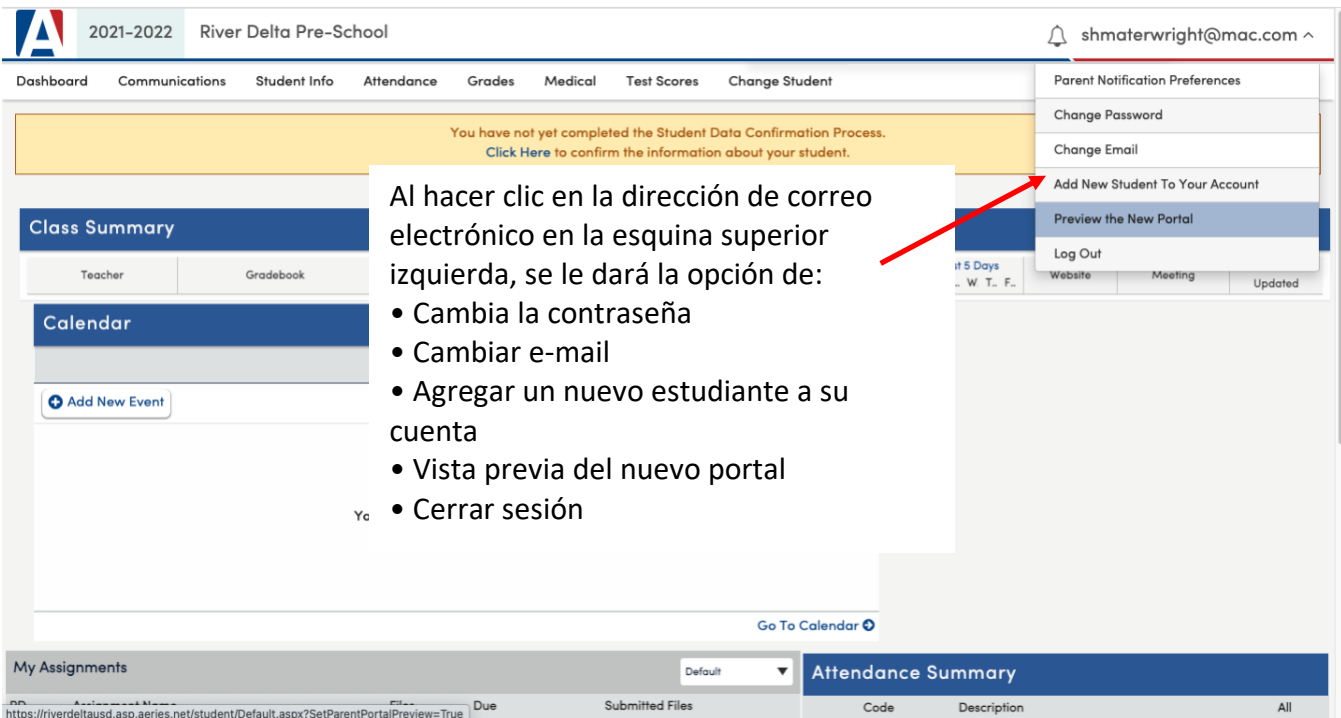

En la barra de menú superior, verá:

• **Tablero:** lo lleva a la página de inicio

• **Comunicaciones:** lo lleva a ParentSquare. ParentSquare es la plataforma de comunicación del distrito. Si tiene problemas con ParentSquare, consulte la página de solución de problemas de ParentSquare.

• **Información del estudiante:** Aquí encontrarás todos los datos que te ha facilitado el distrito escolar. Alentamos a todos los padres a revisar estos datos para asegurarse de que contengan información actualizada.

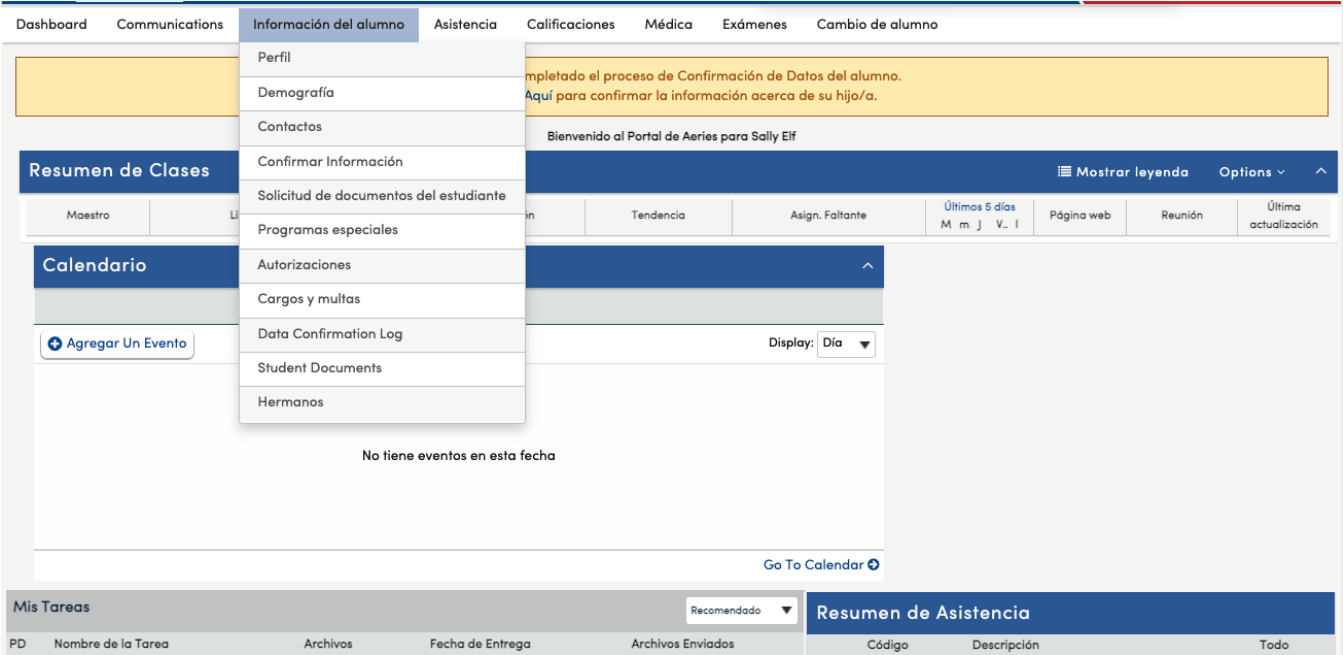

• **Asistencia:** controle la asistencia de su hijo

• **Calificaciones:** controle el libro de calificaciones de su hijo (tareas, pruebas/pruebas y calificaciones finales) y la boleta de calificaciones.

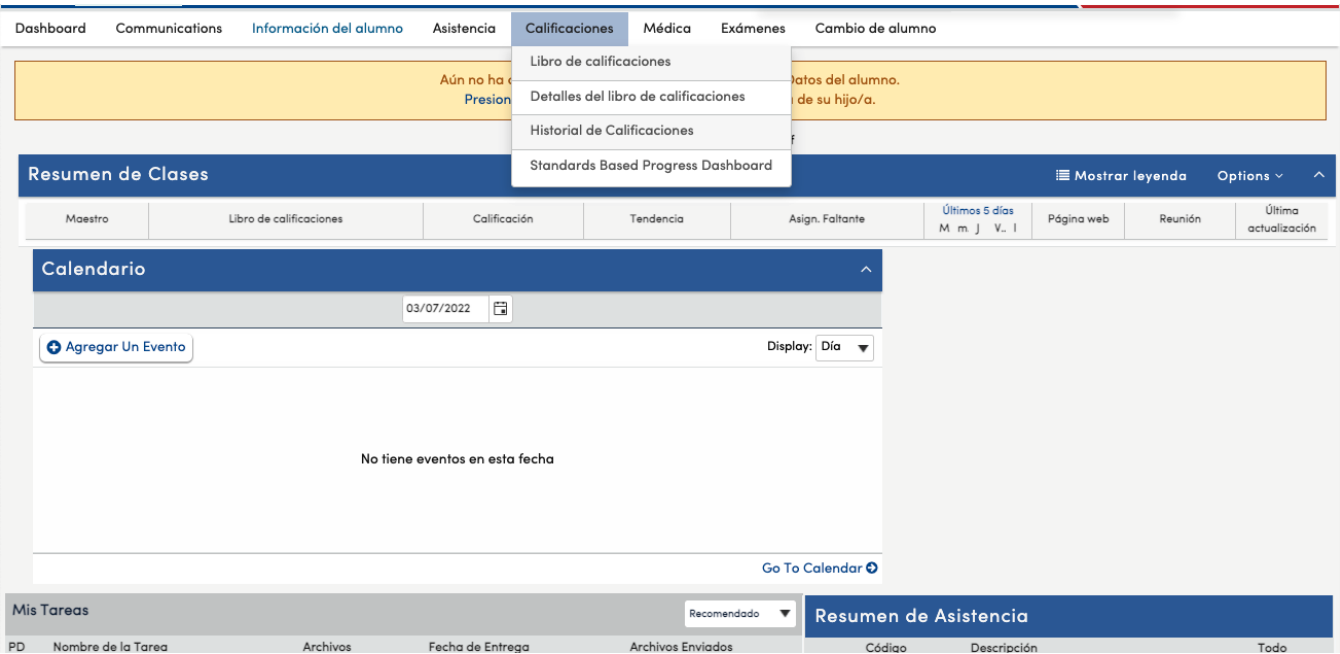

- **Médico:** El historial médico del estudiante proporcionado por los padres
- **Puntuaciones de las pruebas estatales:** vea las puntuaciones de las pruebas estatales de su hijo
- **Cambiar estudiante:** Muévase a sus otros hijos si tiene más de un hijo.

### **Navegación en el Nuevo Portal**

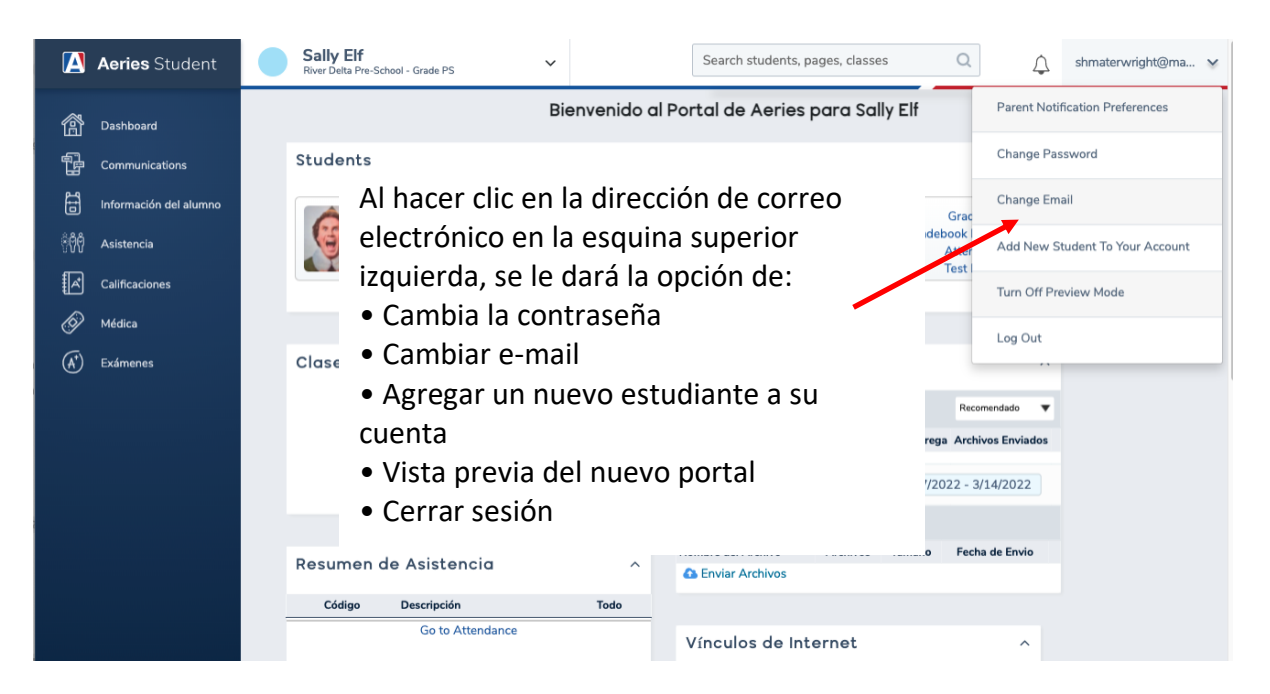

En la barra de menú lateral, verá:

• **Tablero** que lo lleva a la página de inicio

• **Comunicaciones** que lo llevarán a ParentSquare. ParentSquare es la plataforma de comunicación del distrito. Si tiene problemas con ParentSquare, consulte la página de solución de problemas de ParentSquare.

• **Información del estudiante:** Aquí encontrarás todos los datos que te ha facilitado el distrito escolar. Alentamos a todos los padres a revisar estos datos para asegurarse de que contengan información actualizada.

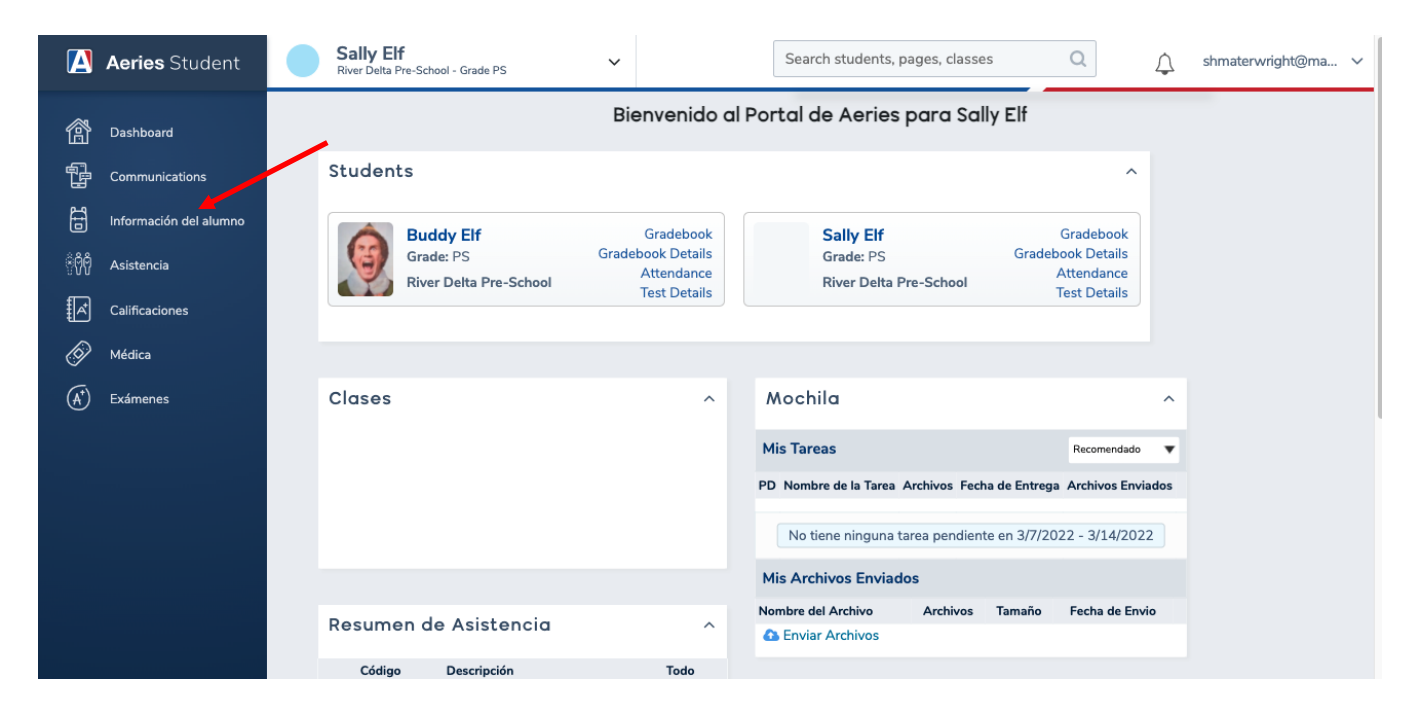

• **Asistencia:** controle la asistencia de su hijo

• **Calificaciones:** controle el libro de calificaciones de su hijo (tareas, pruebas/pruebas y calificaciones finales) y la boleta de calificaciones.

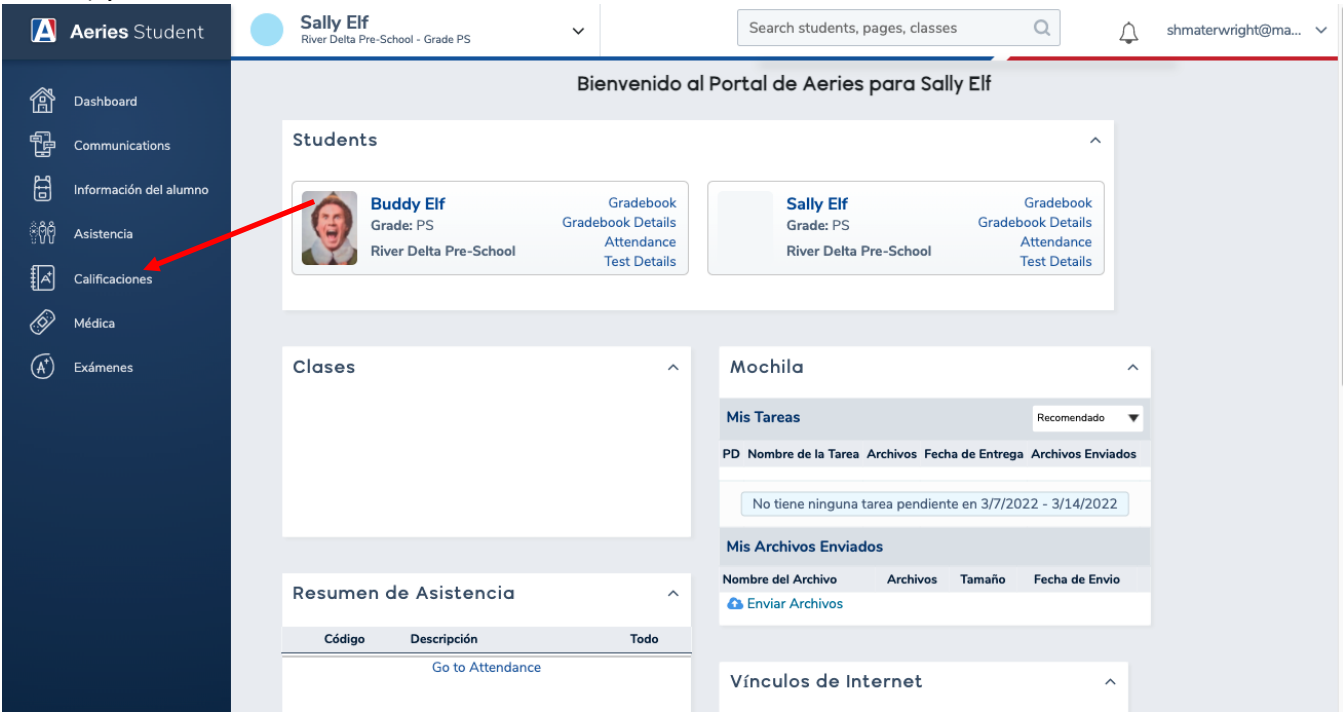

- **Médico:** El historial médico del estudiante proporcionado por los padres
- **Puntuaciones de las pruebas estatales:** vea las puntuaciones de las pruebas estatales de su hijo

Alterne entre sus hijos, si tiene más de uno, haciendo clic en el nombre de su hijo en la parte superior derecha.

<span id="page-6-0"></span>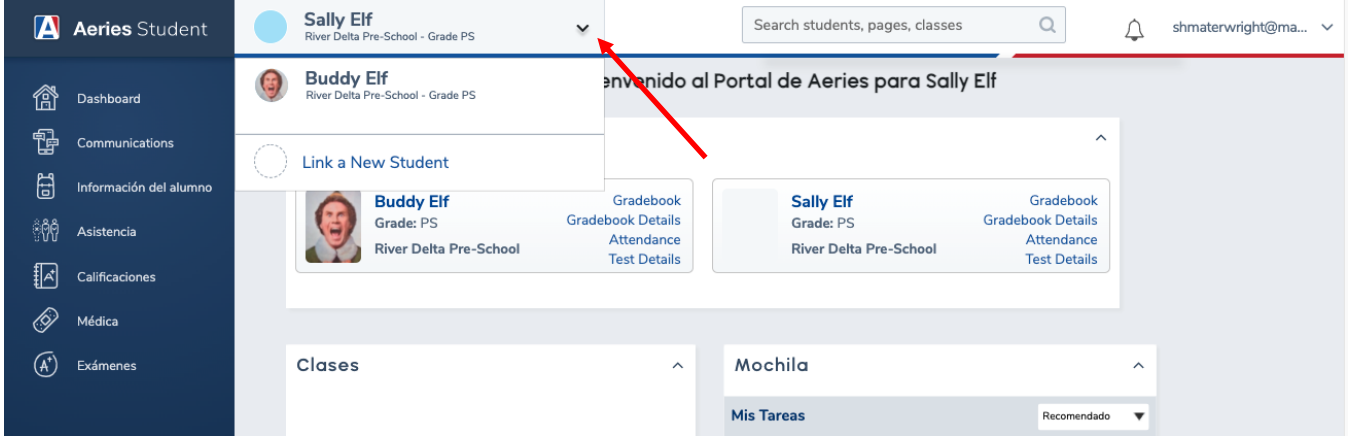

### **CONFIRMACIÓN DE DATOS**

En la vista del portal antiguo, puede ver un cartel amarillo en la parte superior. Esto significa que el padre no ha completado la Confirmación de datos para el año escolar actual. La Confirmación de datos ahora será parte del proceso del paquete de otoño que todos los padres deben completar cada año. Para completar la Confirmación de datos, haga clic en el enlace que dice Haga clic aquí.

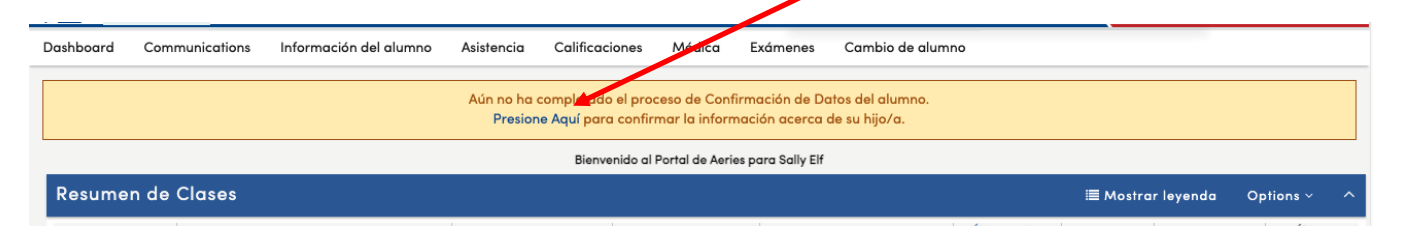

En la vista del portal antiguo, puede ver un cartel amarillo en la parte superior. Esto significa que el padre no ha completado la Confirmación de datos para el año escolar actual. La Confirmación de datos ahora será parte del proceso del paquete de otoño que todos los padres deben completar cada año. Para completar la Confirmación de datos, haga clic en el enlace que dice Haga *Presione Aquí*.

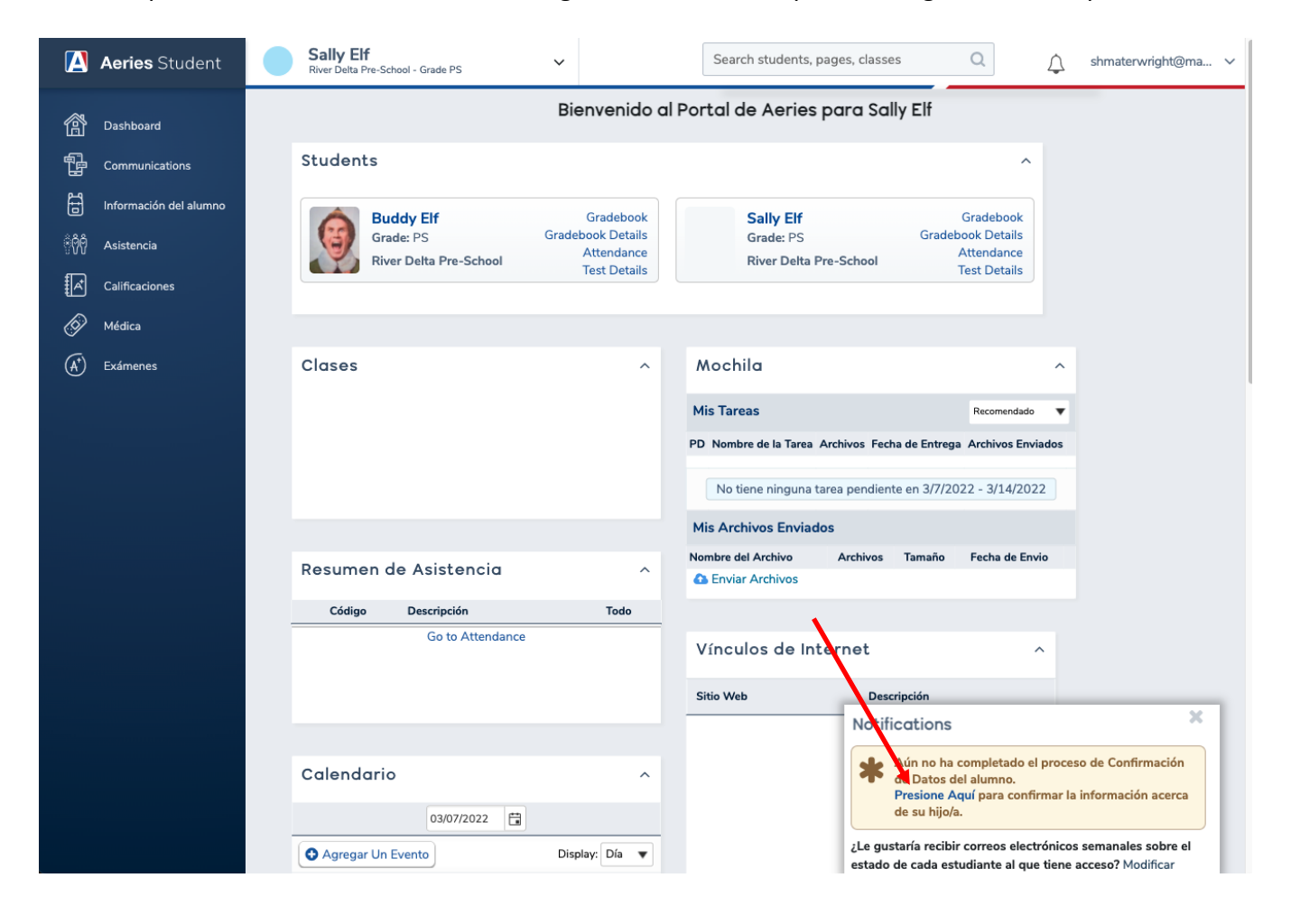

### **Pasos de confirmación de datos**

Hay nueve pasos en el proceso de confirmación de datos.

#### **Paso 1: Información familiar**

Esta es información que el Estado de California requiere que el distrito recopile de cada familia.

#1 pregunta si un padre/tutor es un miembro activo de las fuerzas armadas. Responda haciendo clic en el cuadro Sí o No.

#2 pregunta dónde vive la familia. Seleccione la opción que mejor represente las condiciones de vida de las familias.

### Haga clic en *Confirmar y Continuar*

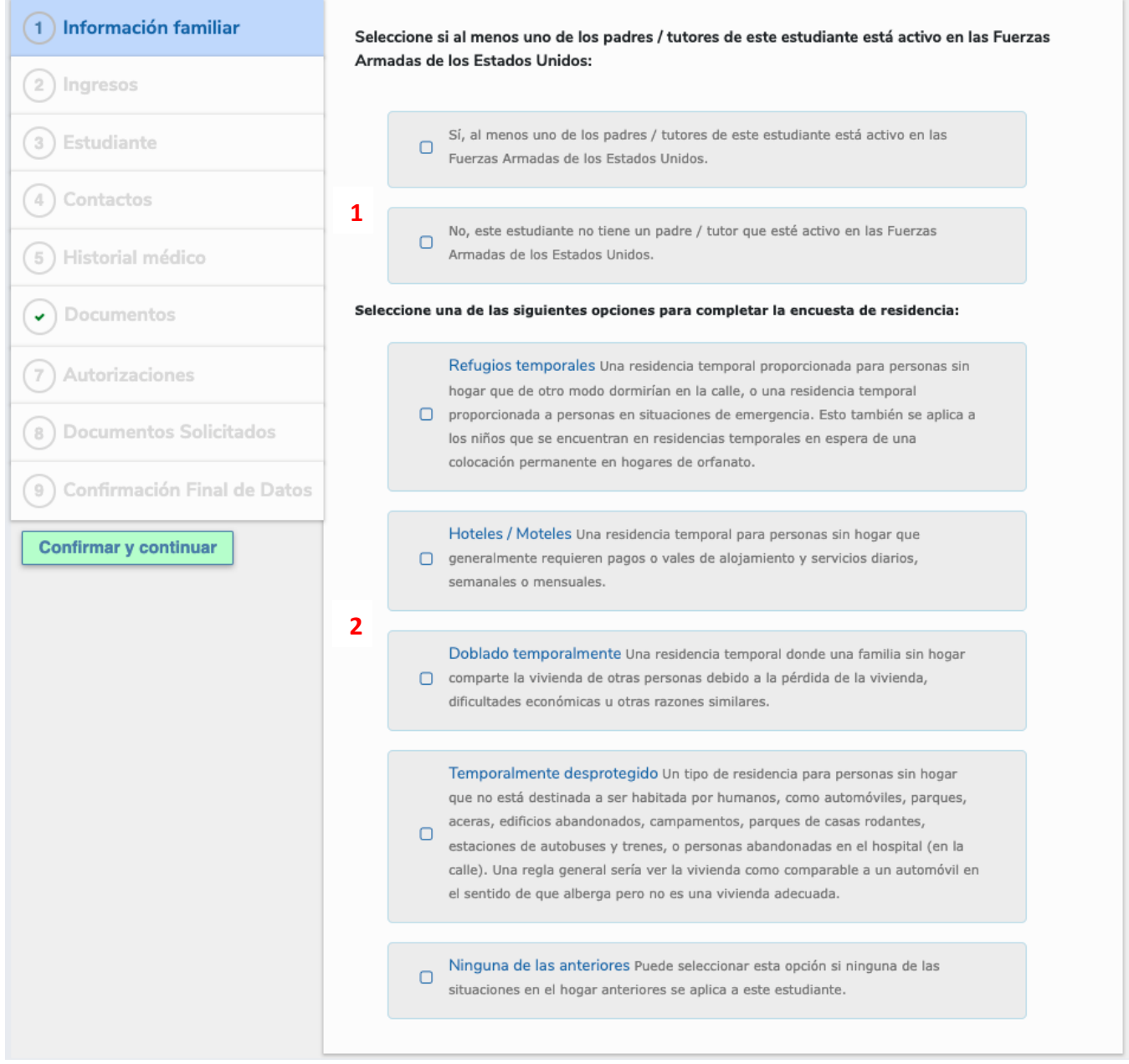

#### **Paso 2: Ingresos**

Hay dos partes en esta sección. La primera parte pregunta cuántas personas hay en su hogar. Elige la opción que mejor represente a tu familia.

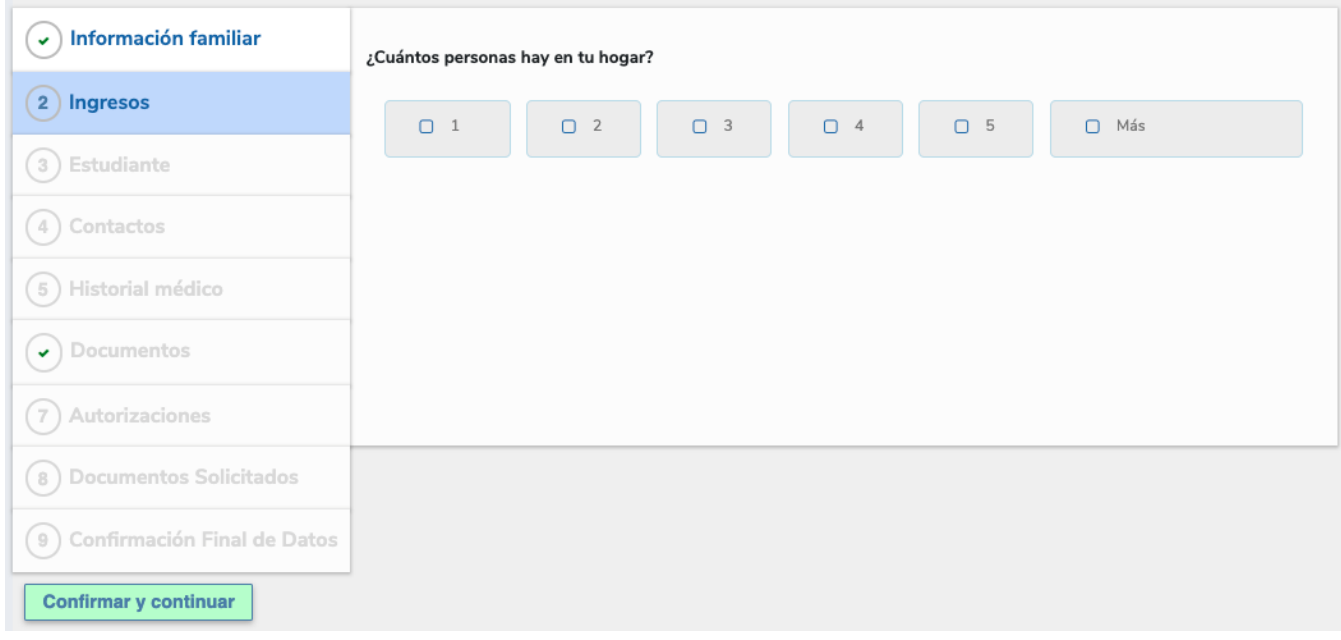

A continuación, seleccione el ingreso familiar mensual total que mejor represente a su familia.

Haga clic en *Confirmar y Continuar*.

Aparecerá un cuadro emergente que le pedirá que se asegure de que la información sea correcta porque no se puede editar una vez que se ha enviado. Si es correcto, haga clic en Aceptar. De lo contrario, haga clic en Cancelar y corrija la selección.

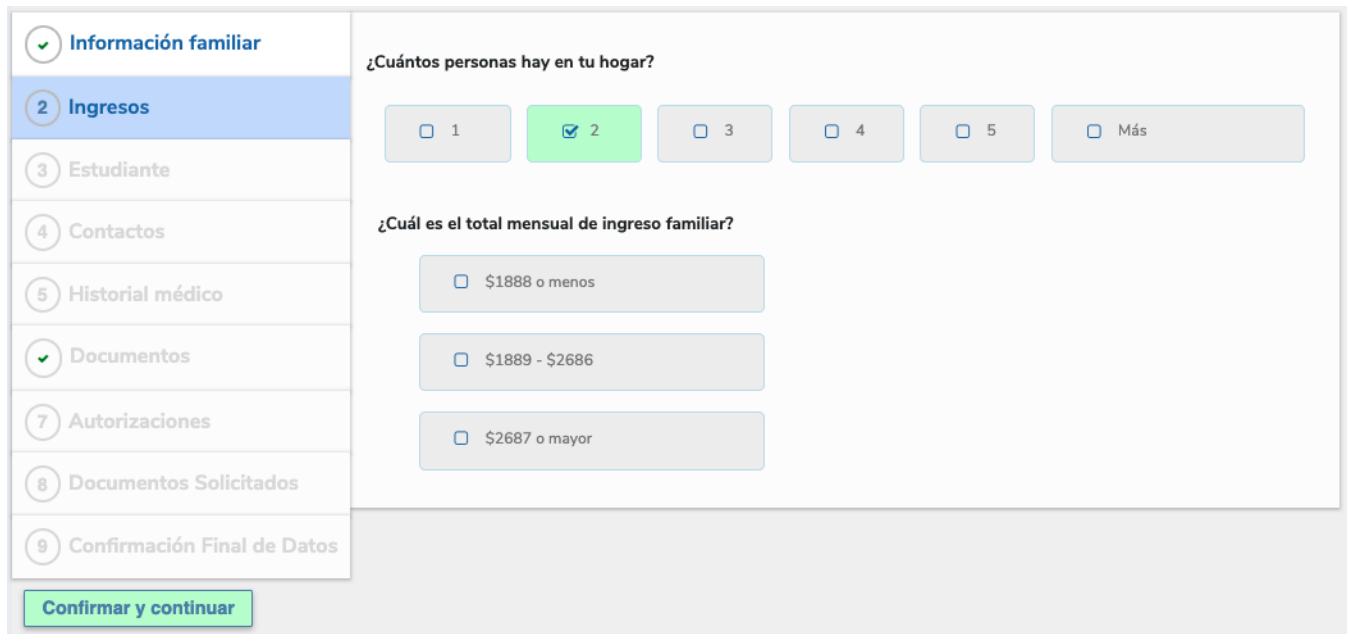

#### **Paso 3: Alumno**

Verifique que la información sea correcta. De lo contrario, haga clic en el botón Cambiar y realice las correcciones. Cuando haya terminado, haga clic en *Confirmar y Continuar*.

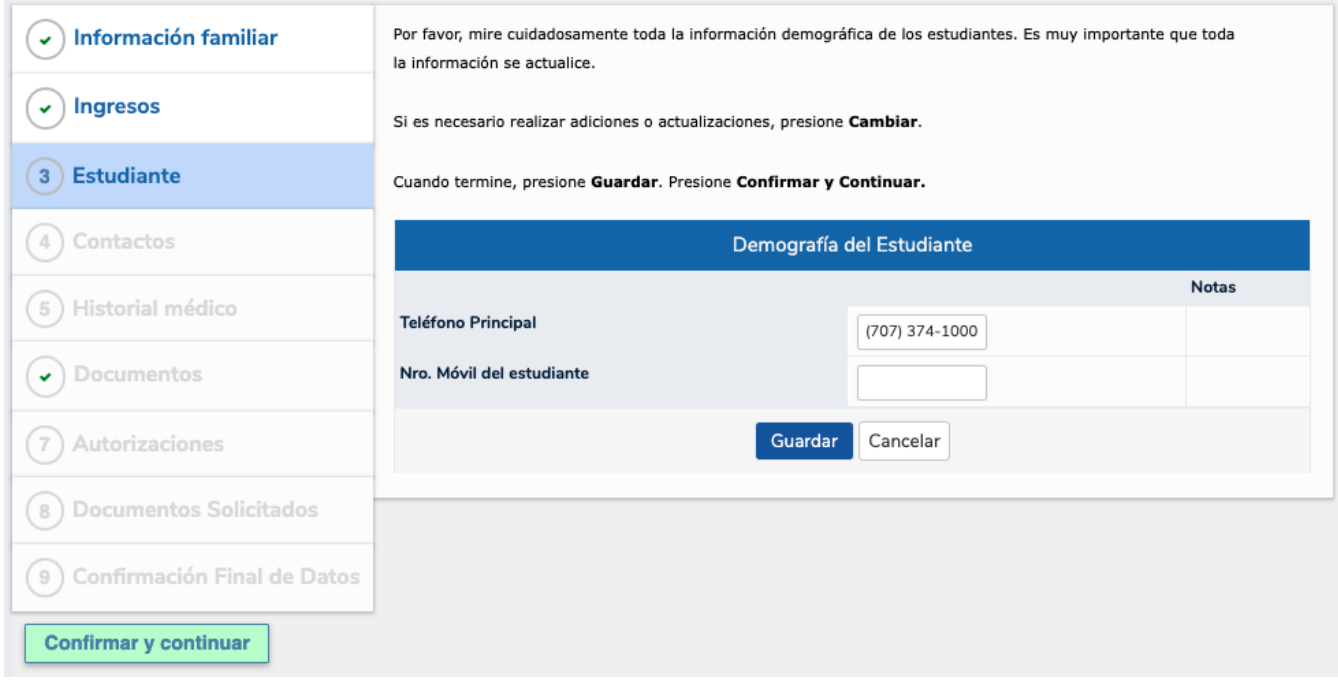

#### **Paso 4: Contactos**

Esta sección contiene los contactos que los padres proporcionaron al distrito. Se pueden realizar cambios en la información de contacto haciendo clic en el icono del lápiz.

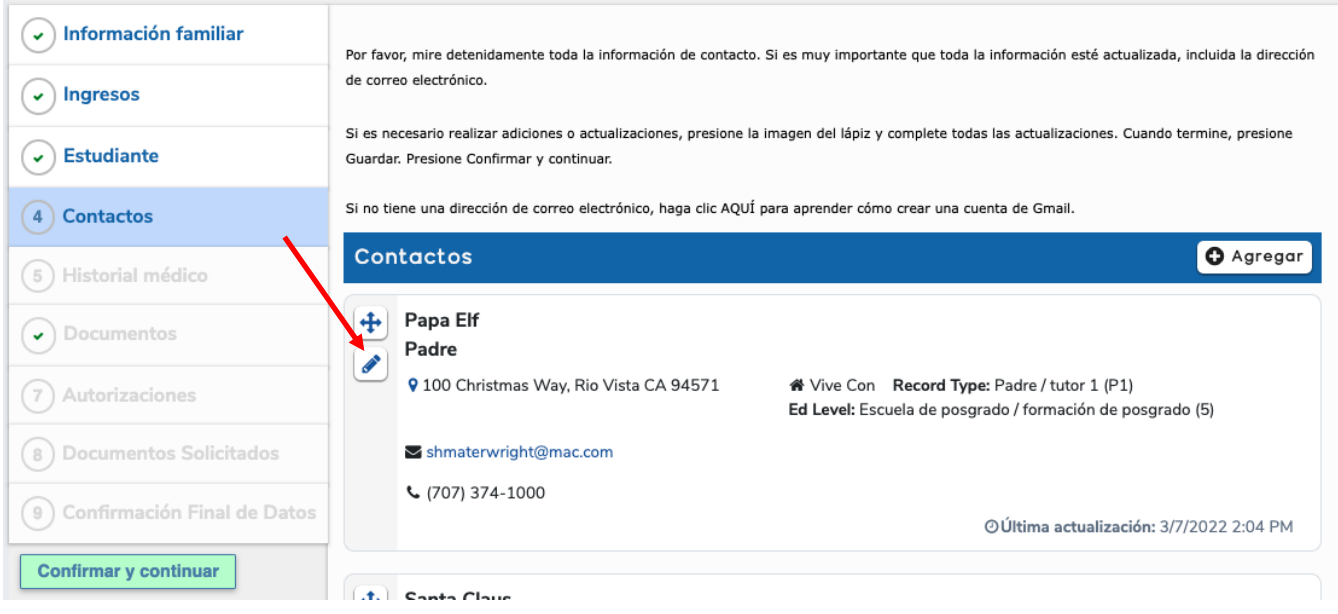

#### **Edición de contactos**

Se anima a todos los padres a hacer clic en el lápiz. Revise esta información cuidadosamente. Tener la información más actualizada garantiza que la escuela de su hijo pueda comunicarse con usted y que ParentSquare funcione correctamente.

Para asegurarse de que se creará/mantendrá su cuenta de ParentSquare, es importante que seleccione Anuncios generales y de emergencia.

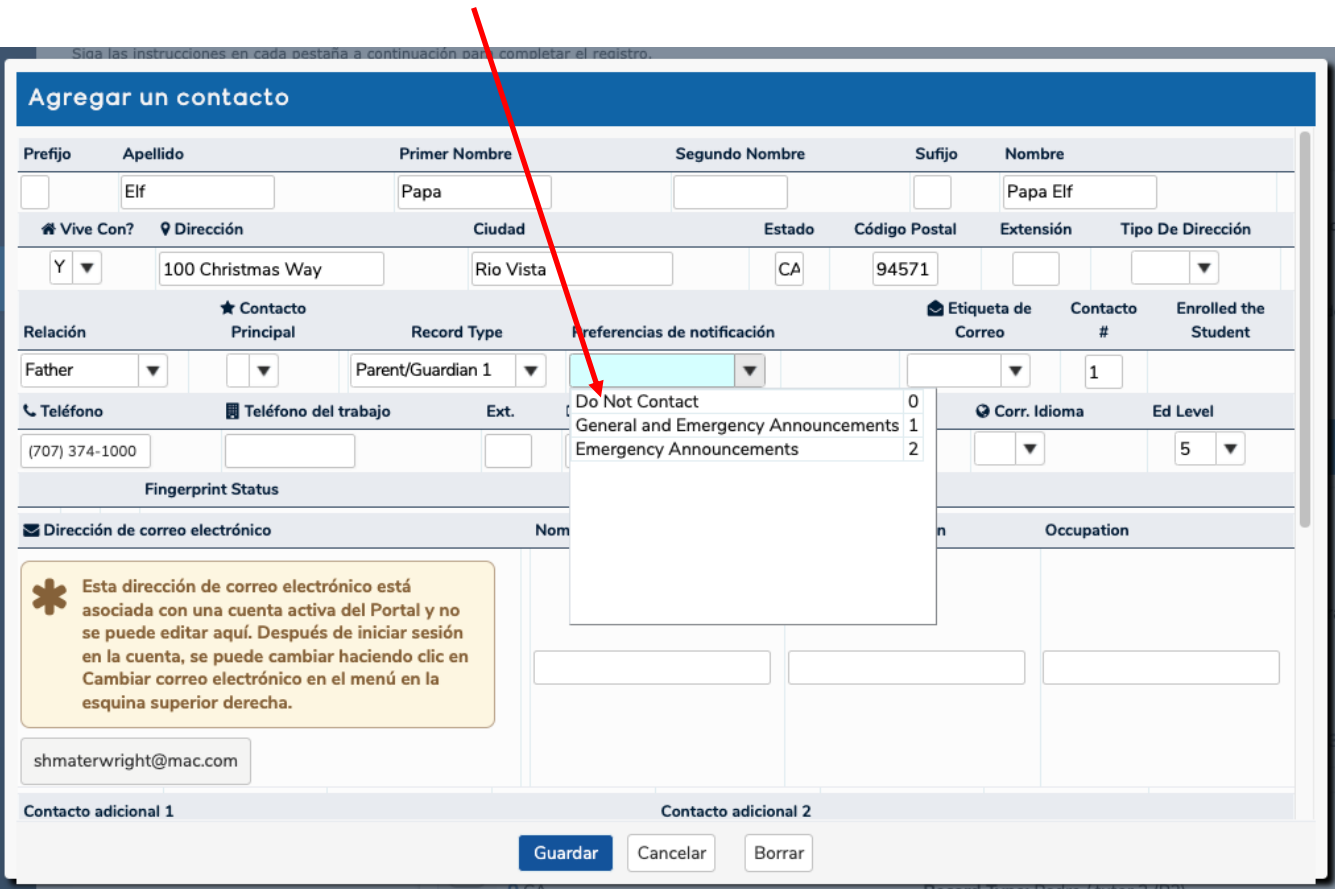

Cuando haya terminado, haga clic en Guardar.

Haga clic en *Confirmar y Continuar* para pasar al paso 5.

### **Paso 5: Historial Médico**

Esta sección contiene el historial médico proporcionado por los padres. Por favor revise esta información.

Si todo es correcto y actual, haga clic en *Guardar* y *Confirmar y Continuar*.

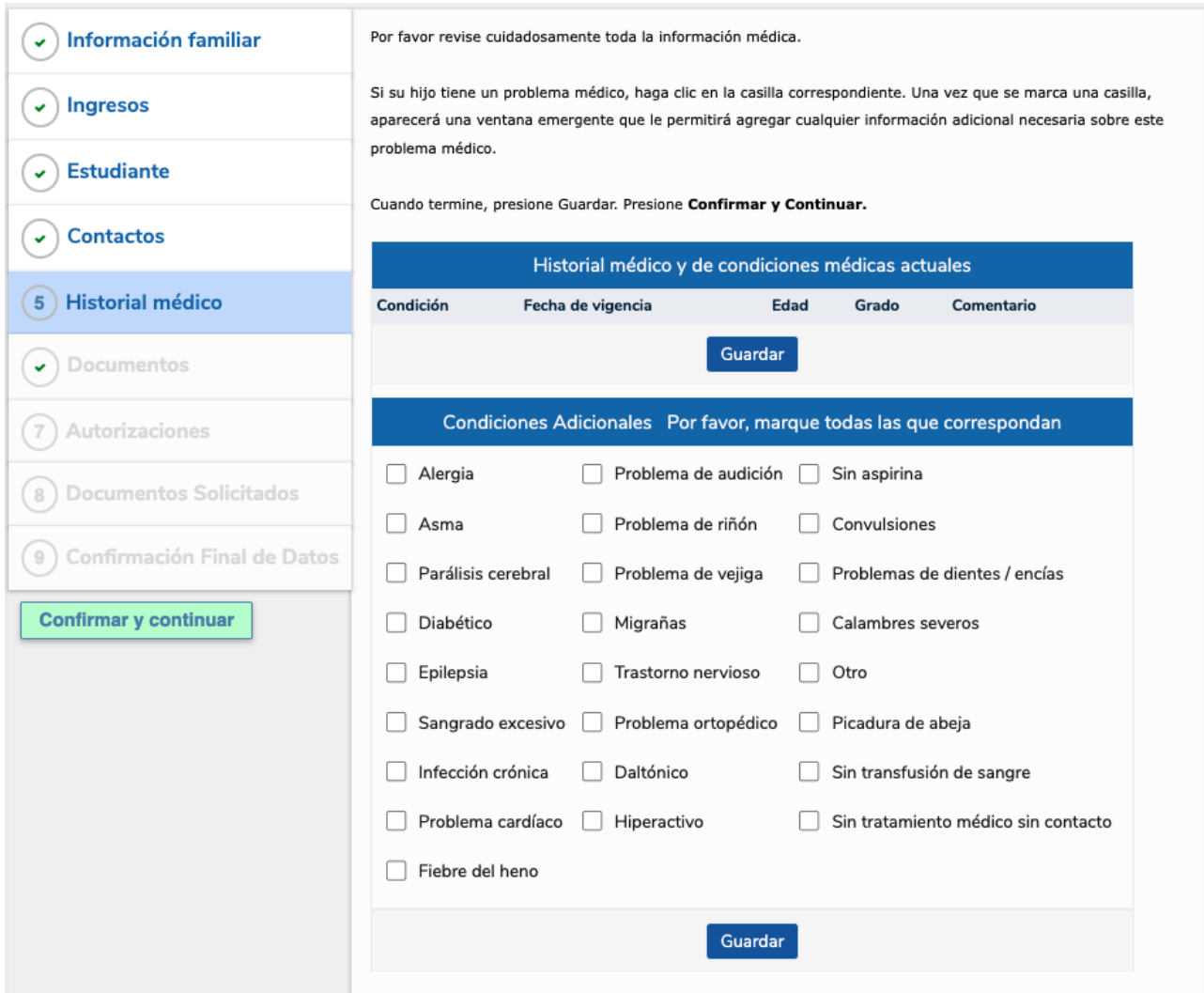

Si se requieren ajustes o adiciones, seleccione la condición, ingrese la fecha de inicio, la edad, el grado y cualquier comentario relacionado con la condición.

Cuando termine, haga clic en Guardar y Confirmar y continuar.

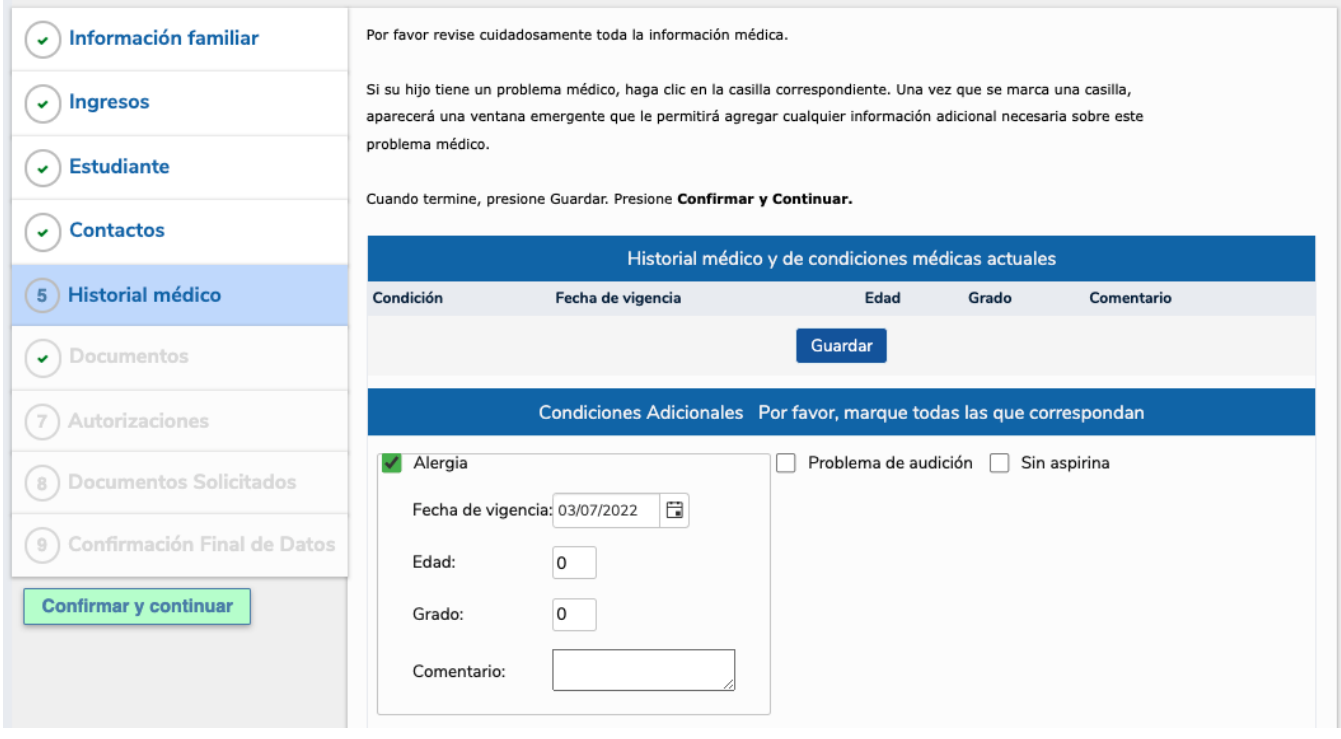

### **Paso 6: Documentos**

Esta sección contiene los documentos que los padres pueden necesitar consultar al hacer las autorizaciones en el Paso 7.

Haga clic en cada casilla que dice *Haga clic para aceptar.* Esto activará la descarga del documento. Los documentos se pueden abrir y leer o guardar para revisarlos en una fecha posterior.

Si esta Sección ya contiene una marca de verificación, eso significa que este proceso se completó recientemente durante la Inscripción en línea de Aeries.

Cuando termine, haga clic en *Confirmar y Continuar*.

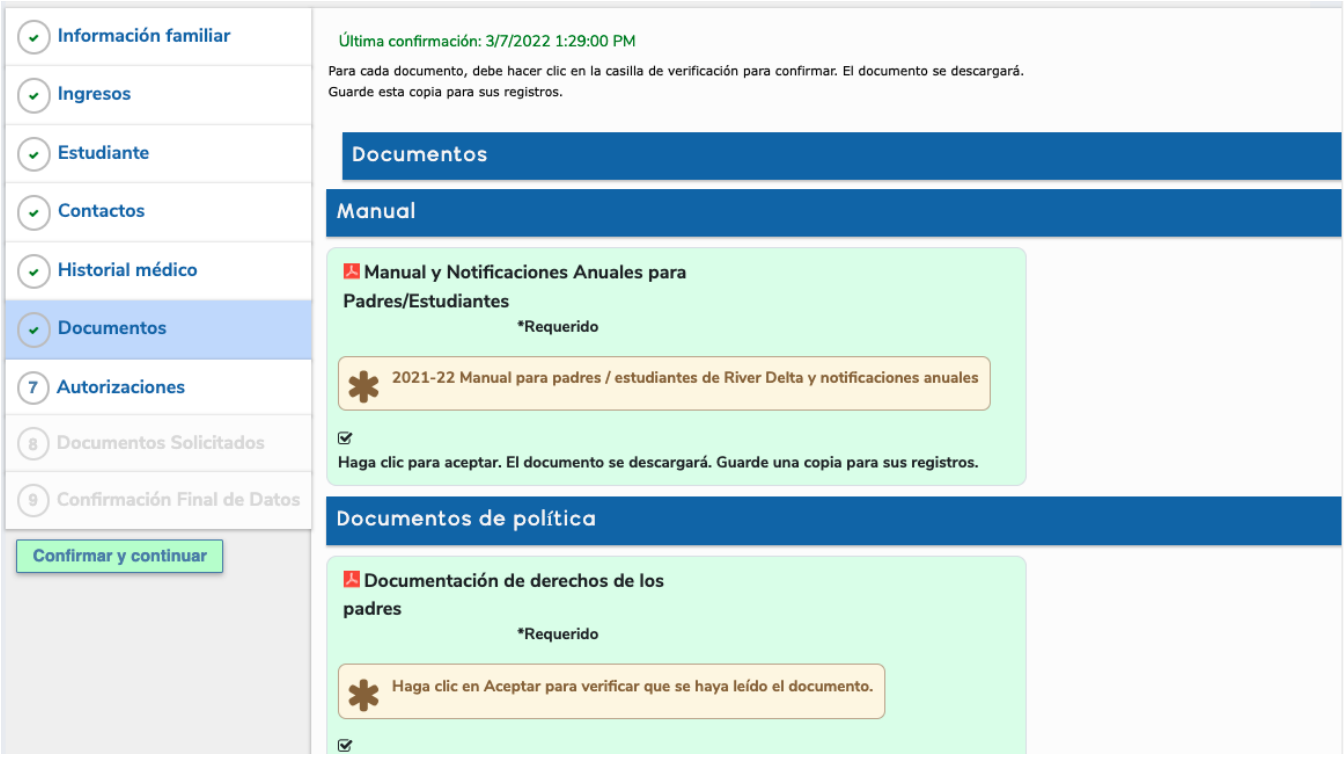

### **Paso 7: Autorizaciones**

Lea atentamente cada Autorización. Haga clic en Aceptar/Consentimiento/Aprobar o Denegar. Si no entiende a qué se refiere la Autorización, lea la documentación que se descargó en el Paso 6.

Haga clic en *Confirmar y Continuar*.

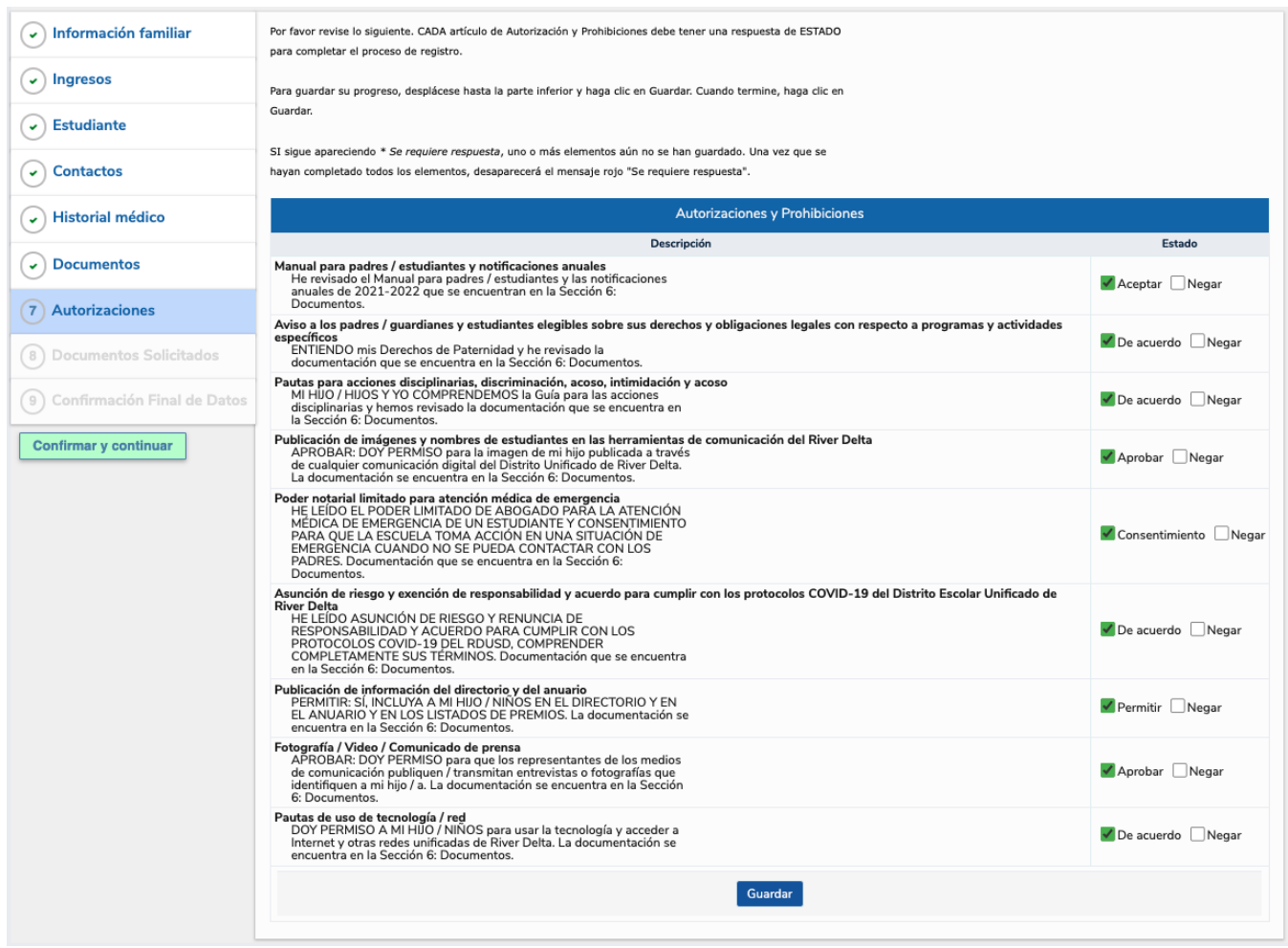

### **Paso 8: Documentos solicitados**

Actualmente, no hay documentos que el Distrito Unificado de River Delta solicite a los padres.

Haga clic en *Confirmar y Continuar*.

### **Paso 9: Confirmación final de datos**

Vuelva a revisar sus entradas/ediciones de datos. Asegúrate de que todo esté correcto.

Haga clic en *Confirmar y Continuar*.

Gracias, ha completado el proceso de Confirmación de datos.